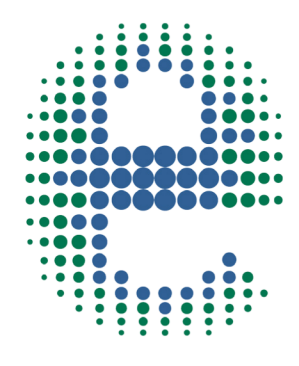

# ermes

# ONNFC  $\mathsf{P}$  $\prec$ (  $\overline{(\ )}$

# OHS Advance

www.velp.com

## How to Connect to VELP Ermes Platform **OHS Advance**

In order to speed up the connection, be sure to get in contact with your IT specialist to get all your laboratory Wi-Fi connection details.

**Requirements:**

- 1. **Device**: PC, Tablet, Smartphone with Wi-Fi connection
- 2. **Browser**: Chrome, Safari, Firefox, Edge, UC browser

#### **FIRST STEP |** ACTIVATE VELP ERMES ACCOUNT

- o Go to [www.velp.com](http://www.velp.com/) through your internet browser.
- o Create Your VELP Account or login if you already have it.
- o Access to your profile page and select "Configure Your VELP Ermes Account". Activate your VELP Ermes account after having accepted Terms and Conditions.
- o You will receive an email containing your ID, Password and a link to proceed to VELP Ermes authentication at the email address that you entered during the registration.
- o At the first login on VELP Ermes platform a new password will be requested: *remember to change it!*

#### **SECOND STEP |** CONNECT TO YOUR WIFI NETWORK

- o Turn on your OHS Advance
	- **A.** Press the menu key
	- **B.** Rotate the knob to select Set-up and press the knob
	- **C.** Rotate the knob to select Wi-Fi and press the knob
	- **D.** Rotate the knob to select AP and press the knob to confirm (see chapter 7.5)

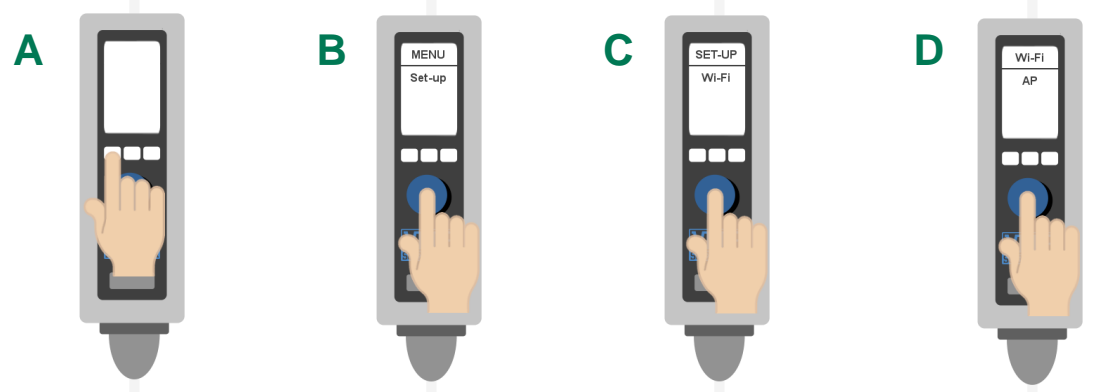

- $\circ$  From you device select the OHS\_(serial number) available on the Wi-Fi list, in order to connect the instrument.
- o Open a browser from your device (PC, tablet, smartphone), enter 192.168.240.1 address. Use **admin** as username and password. Set the parameters required to connect the instrument to your Wi-Fi and select Push to confirm. **As Passkey, insert: velp**

**EXAMPLE:**

**Insert PassKey:** velp

**WiFi Name:** (your WiFi name)**\***

**WiFi Password:** (your WiFi password)**\***

**Choose Auth:** Wpa & WPA2 Personal

Select **Push** to confirm and wait until the "This site can't be reached" appears on your screen.

**\***If necessary, please contact your IT administrator.

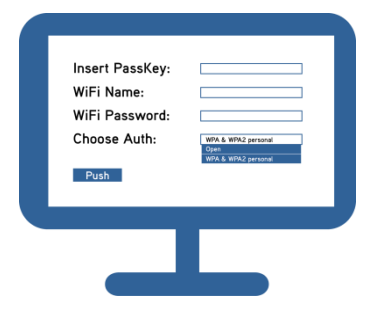

#### **Elevating laboratories to the cloud**

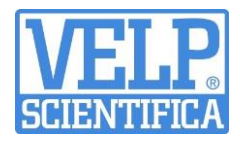

#### **THIRD STEP |** REGISTRATION ON VELP ERMES PLATFORM

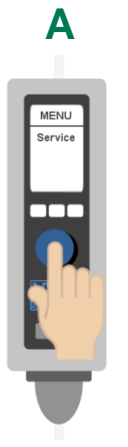

Press the menu key and rotate the knob to select Service

**D**

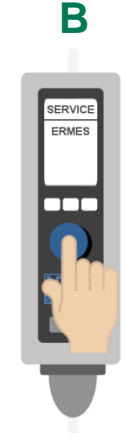

From Service menu select ERMES.

**E**

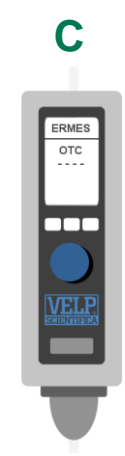

On the display you will see OTC and  $\mu$ <sup>"</sup>- - - -  $\mu$ <sup>"</sup>.

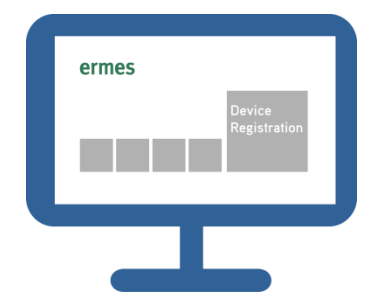

Login on VELP Ermes with your ID and Password received by email, and select "Device Registration".

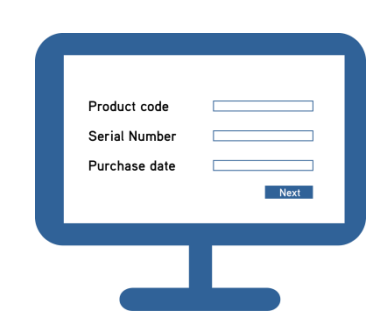

Enter the OHS Advance product code (you can find these information on the silver label on the back of it), serial number and purchase date. Press Next.

**H**

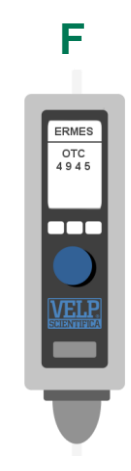

On the display of OHS Advance will appear a One Time Code (OTC) of four digits. Enter this number, Press Next and wait for connection.

**I**

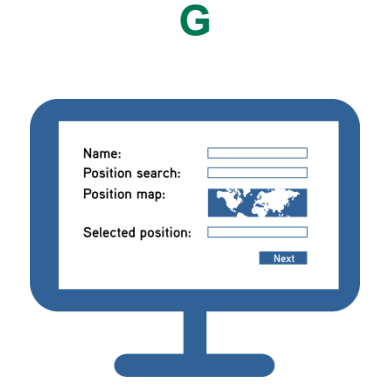

Give a name to your OHS Advance and enter the address where your instrument is located. Press Next

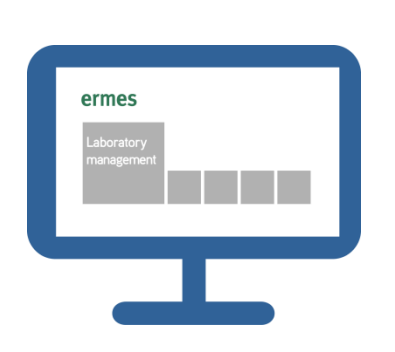

Assign your OHS Advance to a laboratory or create a new one selecting "Laboratory Management".

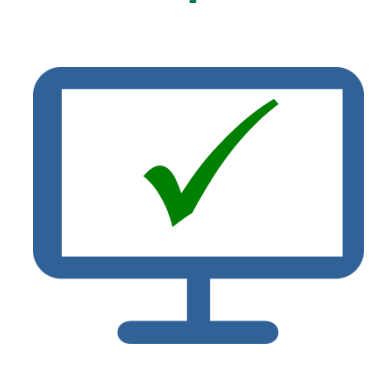

Now from "Instruments" you can monitor and control your connected OHS Advance.

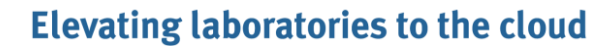

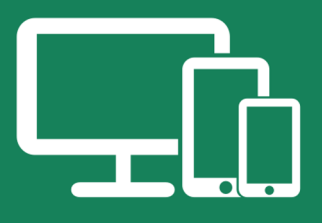

#### Always **Connected** and **Easy to Use**

Monitor and manage multiple instruments 24/7 from your device. Real time visualization of your analysis and of the instrument working conditions. Immediate notifications and alerts.

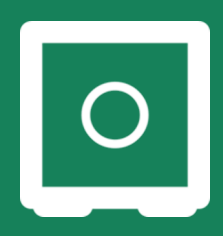

#### **Safely Manage Your Data**

VELP VELP Ermes collects and stores your data with the maximum level of encryption following the highest cybersecurity standards. You are now able to have access to your data anytime, anywhere. VELP Ermes will allow you to easily generate and share reports of your analyses.

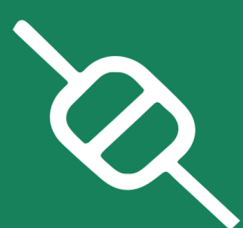

#### Your Instrument **Always Updated**

Get software updates (OTA) immediately and benefit of all new features coming from VELP continuous product innovation.

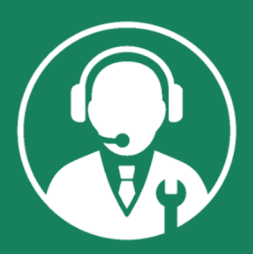

#### Enhanced Service Support

Faster and smarter Service Support thanks to the direct contact with VELP specialists. With VELP Ermes we can guide you to get the maximum from your instrument.

### www.velp.com